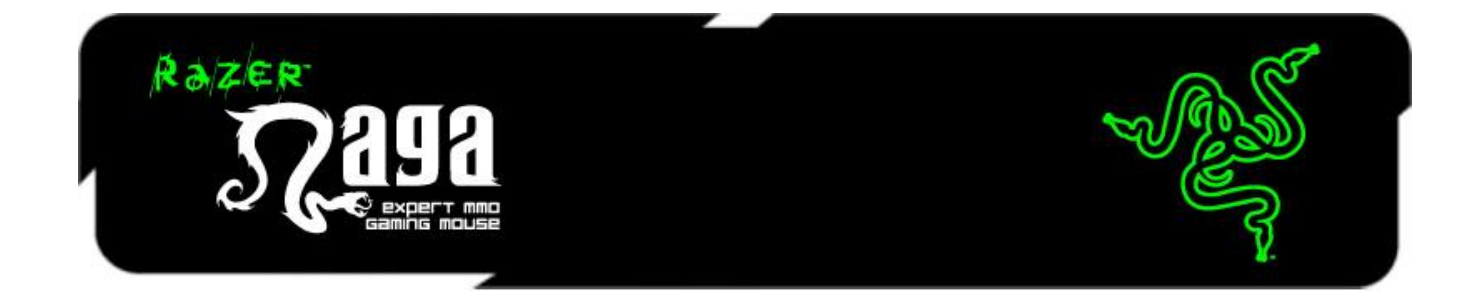

Die Razer Naga MMO-Gaming-Maus: Wir haben den Bestseller unter den Gaming-Mäusen jetzt noch weiter verbessert, damit Du Deinen Gegnern auch in MMO-Spielen der nächsten Generation immer einen Schritt voraus bist. Die neue Razer Naga bietet noch mehr Komfort und Kontrolle, eine verbesserte Anordnung der Tasten, drei austauschbare Seitenteile für Deinen persönlichen Griff-Stil und Unterstützung für Razer Synapse.

Der größte Vorteil liegt natürlich immer noch im wichtigsten Feature der Razer Naga: ein 12er Daumentastenfeld zur Belegung mit Zaubersprüchen, Fähigkeiten, Gegenständen und Makros, die Du brauchst, um Deine Quests zu bestehen und PvP-Matches zu gewinnen, bevor Deine Gegner überhaupt reagieren können.

# **INHALTSVERZEICHNIS**

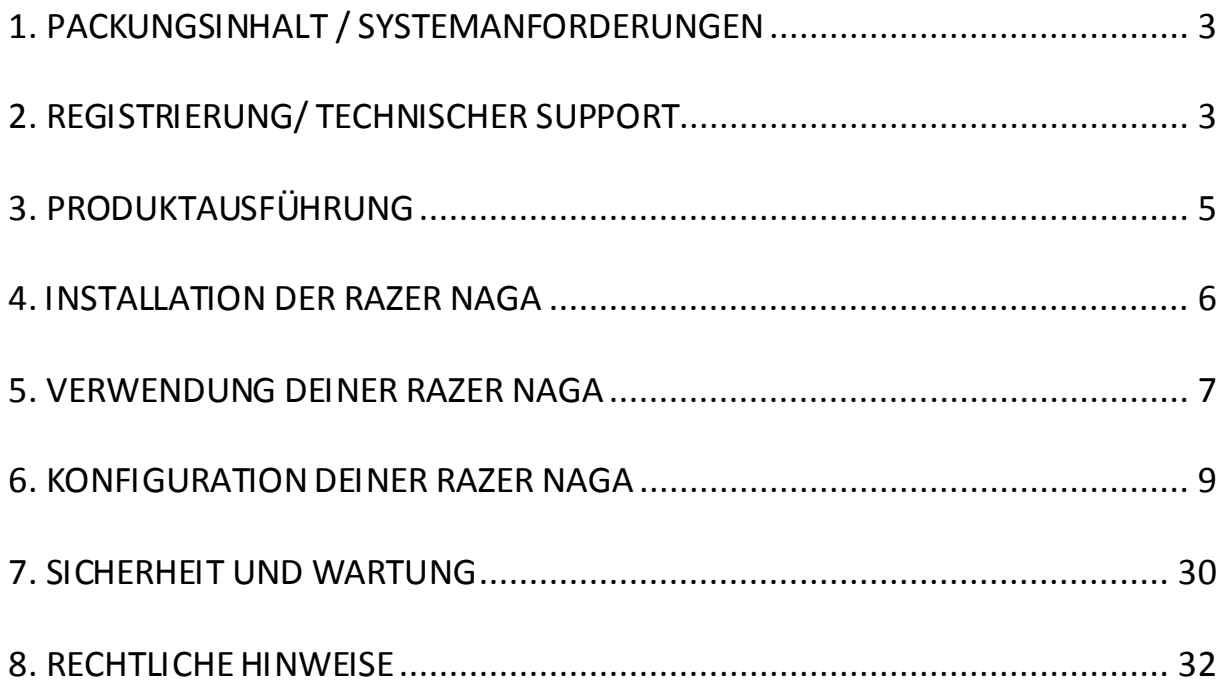

# <span id="page-2-0"></span>**1. PACKUNGSINHALT / SYSTEMANFORDERUNGEN**

### *PACKUNGSINHALT*

- Razer Naga Gaming-Maus
- Razer Naga-Steuerungstrainer
- 3 Austauschbare Seitenteile
- Kurzanleitung
- Handbuch

### *SYSTEMANFORDERUNGEN*

- PC/Mac mit freiem USB-Anschluss
- Windows® 8 / Windows® 7 / Windows Vista® / Windows® XP (32-bit) / Mac OS X (10.7-10.9)
- Internetverbindung
- 100MB freier Festplattenspeicher

# <span id="page-2-1"></span>**2. REGISTRIERUNG/ TECHNISCHER SUPPORT**

### *REGISTRIERUNG*

Registriere dich jetzt für ein Synapse-Konto, um Echtzeit-Informationen über den Garantiestatus deines Produktes einsehen zu können. Um mehr über Synapse und alle Features zu erfahren, besuch[e www.razerzone.com/de-de/synapse](http://www.razerzone.com/de-de/Synapse).

Wenn du Synapse bereits nutzt, registriere dein Produkt, indem du auf die E-Mail-Adresse in der Synapse Anwendung klickst und den Garantiestatus aus der Dropdown-Liste wählst.

Um dein Produkt online zu registrieren, besuche [www.razerzone.com/registration.](http://www.razerzone.com/registration) Bitte beachte, dass du deinen Garantiestatus nicht einsehen kannst, wenn du dich über die Webseite registrierst.

### *TECHNISCHER SUPPORT*

Du erhältst:

- 2 Jahre beschränkte Herstellergarantie
- Kostenlosen technischen Online-Support unter [www.razersupport.com](http://www.razersupport.com/).

# <span id="page-4-0"></span>**3. PRODUKTAUSFÜHRUNG**

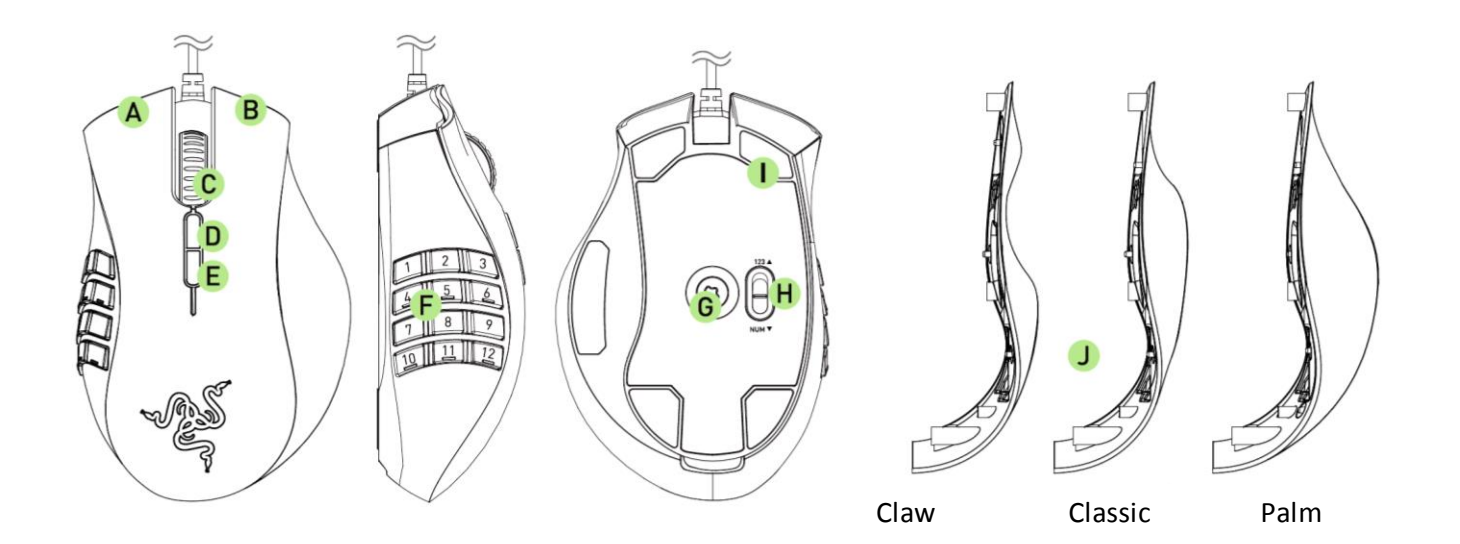

- A. Linke Maustaste
- B. Rechte Maustaste
- C. Mausrad
- D. Maustaste 5
- E. Maustaste 4
- F. 12 frei programmierbare Hyperesponse-Tasten
- G. Razer Precision 3.5 G Lasersensor
- H. Umschalter einfacher Modus [123] / erweiterter Modus [Num]
- I. Ultraslick Gleitfüße
- J. 3 Austauschbare Seitenteile Classic, Claw, Palm (Standard)

# <span id="page-5-0"></span>**4. INSTALLATION DER RAZER NAGA**

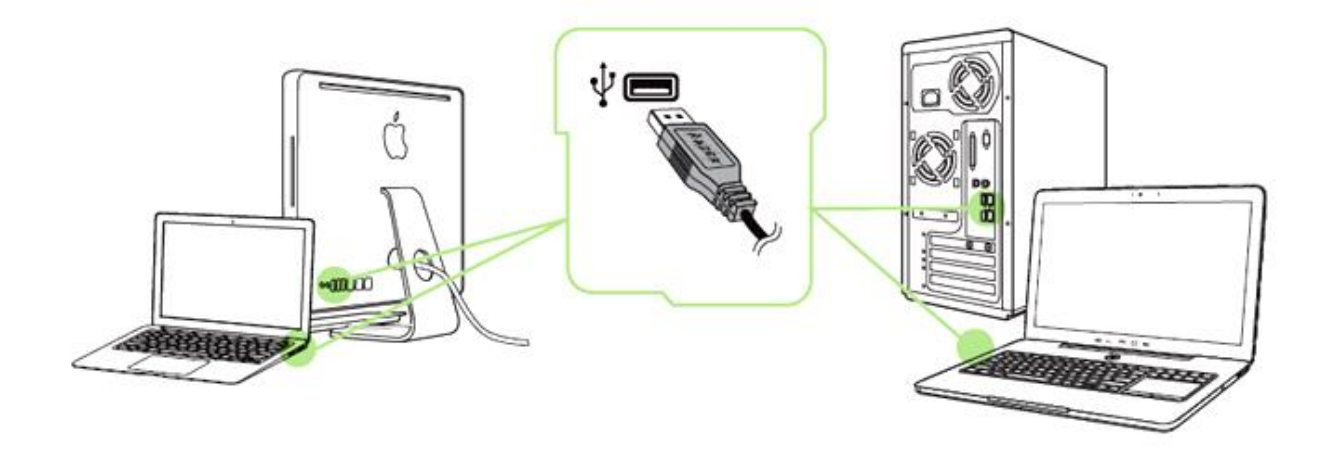

- Schritt 1: Verbinde dein Razer-Gerät mit dem USB-Anschluss an deinem Computer.
- Schritt 2: Installiere bei Aufforderung Razer Synapse oder lade das Installationsprogramm vo[n www.razerzone.com/de-de/synapse](http://www.razerzone.com/de-de/synapse) herunter.
- Schritt 3: Erstelle deine Razer ID oder melde dich bei Synapse mit deiner bestehenden Razer-ID an.

\*Verfügbar für Windows 8 oder neuer.

# <span id="page-6-0"></span>**5. VERWENDUNG DEINER RAZER NAGA**

### *VERWENDEN VON EINFACHEN [123] UND ERWEITERTEN [NUM] KONFIGURATIONEN*

Die zwölf [1–12] mechanischen Daumentasten auf deiner Razer Naga bieten zwei Modi: Standard [123] und Erweitert [NUM]. Um zwischen der Konfiguration Einfach [123] und Erweitert [Num] zu wechseln, musst du einfach den Schalter an der Unterseite deiner Razer Naga umlegen.

### *Einfache Konfiguration [123]*

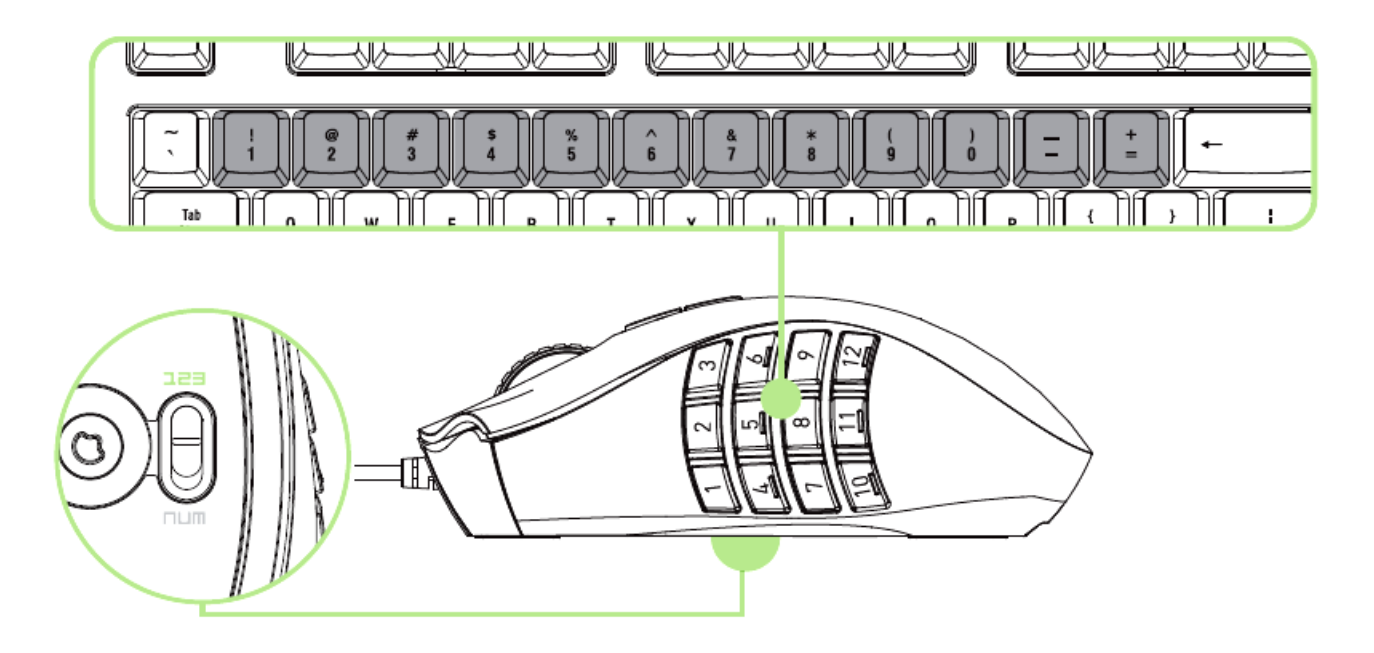

Im Standard-Modus [123] funktionieren die sechs mechanischen Daumentasten genauso wie die Nummerntasten einer Tastatur. Mit diesen Tasten kannst du die Aktionsleiste der meisten MMO-Spiele auf die Tasten des Daumenbereichs übertragen.

### *Erweiterte Konfiguration [NUM]*

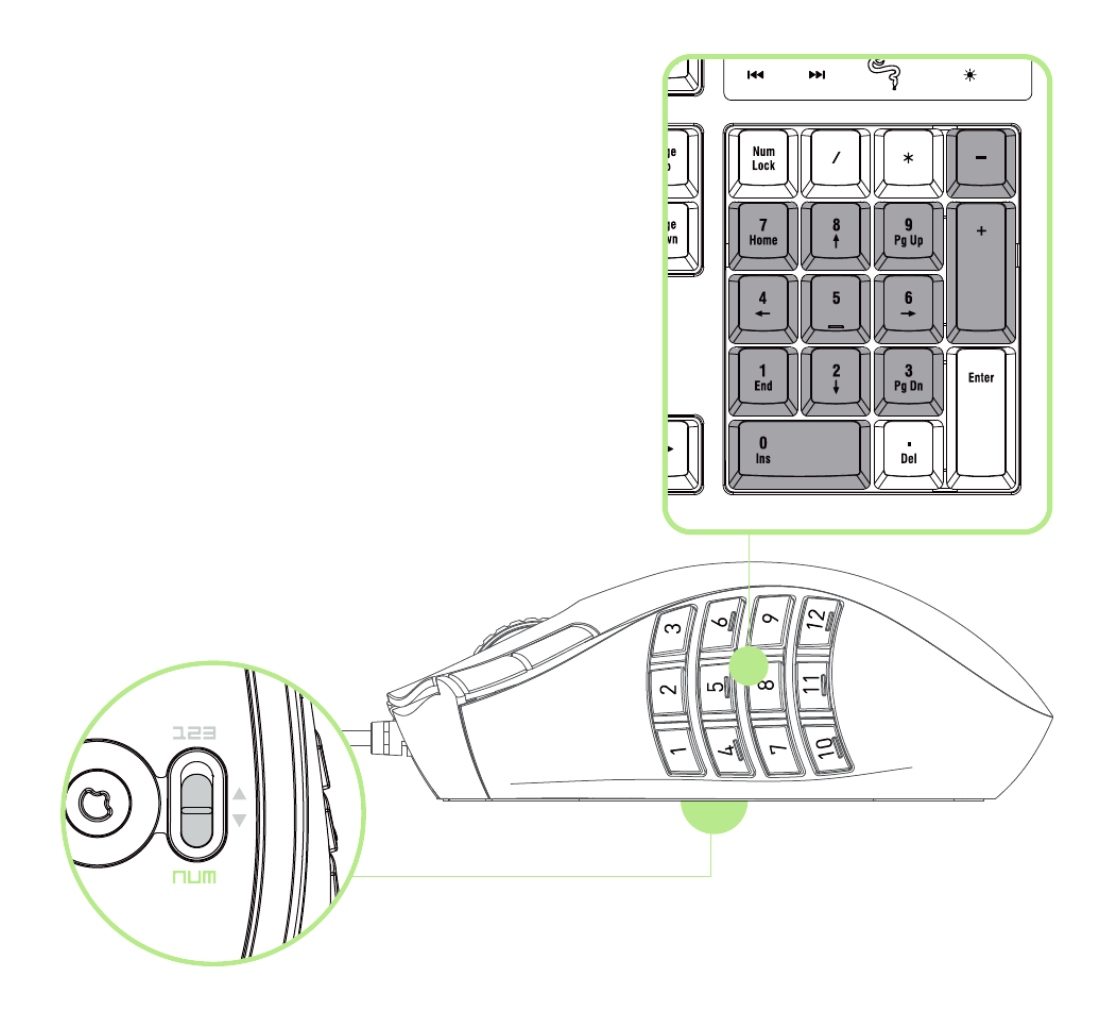

Im erweiterten Modus [Num] funktionieren die zwölf Daumentasten genauso wie die Nummerntasten eines Keypads. Diese Tasten ermöglichen einen schnelleren Zugriff auf Spielbefehle, ohne dass du zum Nummernblock greifen musst.

*Hinweis: Abhängig von deiner Konfiguration kann sich die Verwendung der Umschalt- oder Nummernblocktaste auf die Funktionalität der Daumentasten auswirken (zum Beispiel: Nummernblock 4 wird zu Pfeil links).*

# <span id="page-8-0"></span>**6. KONFIGURATION DEINER RAZER NAGA**

*Haftungsausschluss: Für die hier aufgelisteten Funktionen muss Razer Synapse installiert sein. Diese Funktionen können sich abhängig von der verwendeten Software-Version und dem Betriebssystem ändern.*

### *REGISTERKARTE "MAUS"*

Die Registerkarte Maus ist deine Standardregisterkarte bei der ersten Installation von Razer Synapse. In dieser Registerkarte kannst du die Profile und Tastenbelegungen sowie die Leistung und Beleuchtung deines Gerätes anpassen.

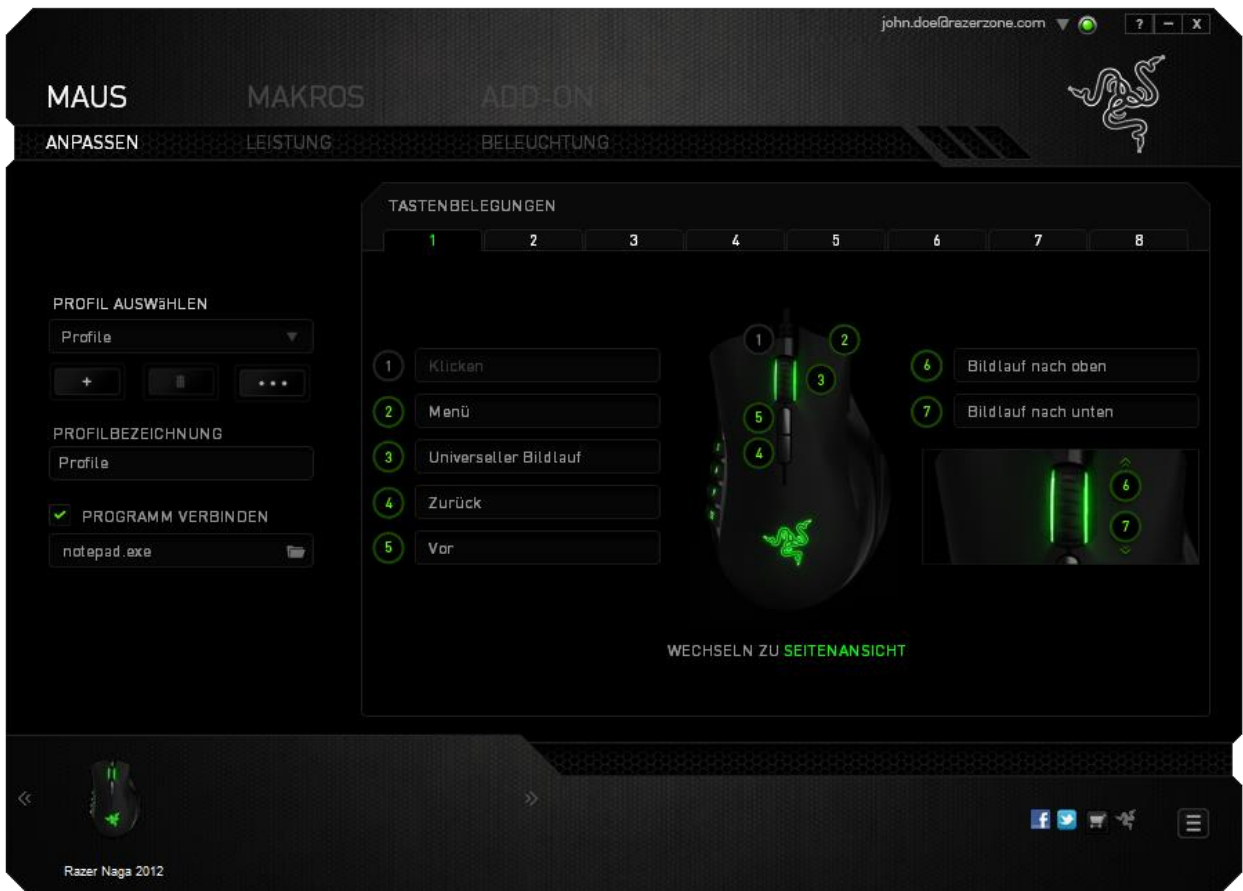

### *Profil*

Durch ein Profil kannst du ganz bequem deine individuellen Einstellungen ordnen und die Zahl deiner Profile ist dabei unbegrenzt. Jede Veränderung, die du innerhalb eines Tabs vornimmst, wird automatisch im aktuellen Profil gespeichert und in den Cloud-Servern abgelegt.

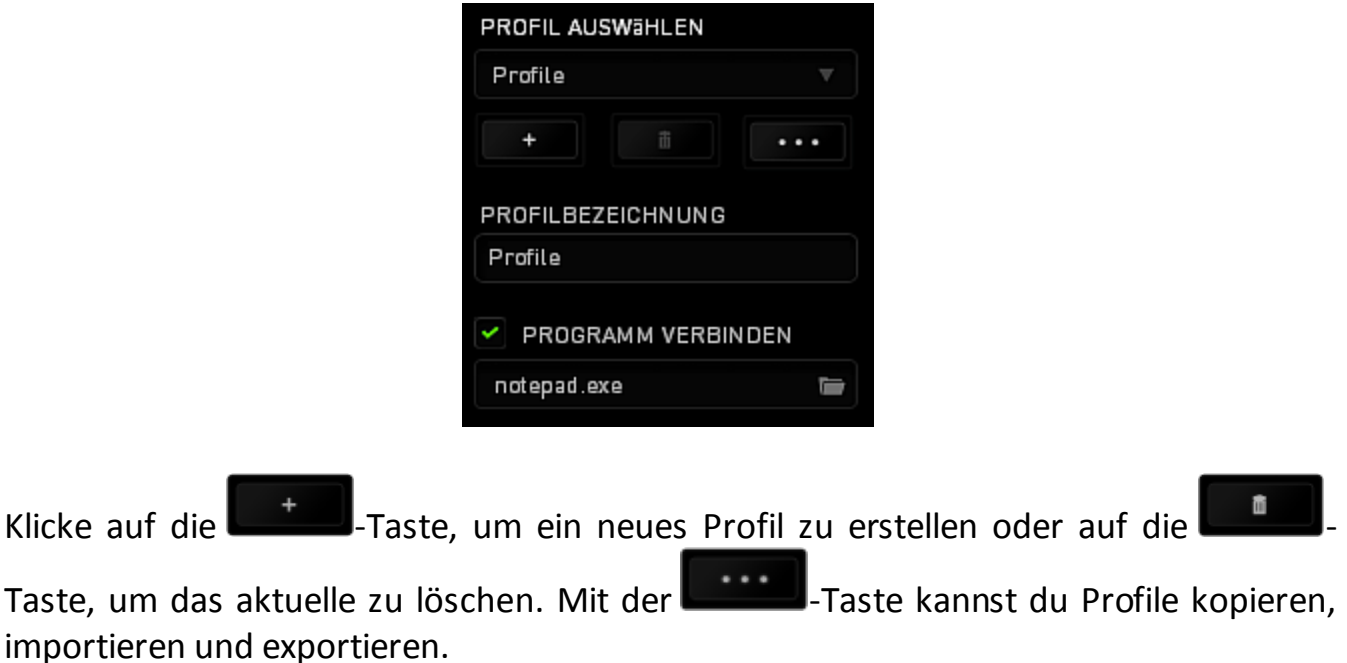

Dein aktuelles Profil trägt automatisch den Namen "Profil", du kannst es jedoch umbenennen, indem du unter PROFILNAME im Textfeld einen neuen Namen eingibst.

Jedes Profil kann sich auf Wunsch automatisch über die Option PROGRAMM VERBINDEN selbst aktivieren, wenn du ein bestimmtes Programm oder eine bestimmte Anwendung startest.

### *REGISTERKARTE "ANPASSEN"*

In der Registerkarte "Anpassen" kannst du die Grundfunktionen deines Gerätes, wie zum Beispiel Tastenbelegungen, modifizieren und an deine Bedürfnisse anpassen. Die Änderungen in dieser Registerkarte werden automatisch in deinem aktuellen Profil gespeichert.

### **Ansicht von oben**

In der "Ansicht von oben" kannst du die fünf Maustasten und das Mausrad anpassen.

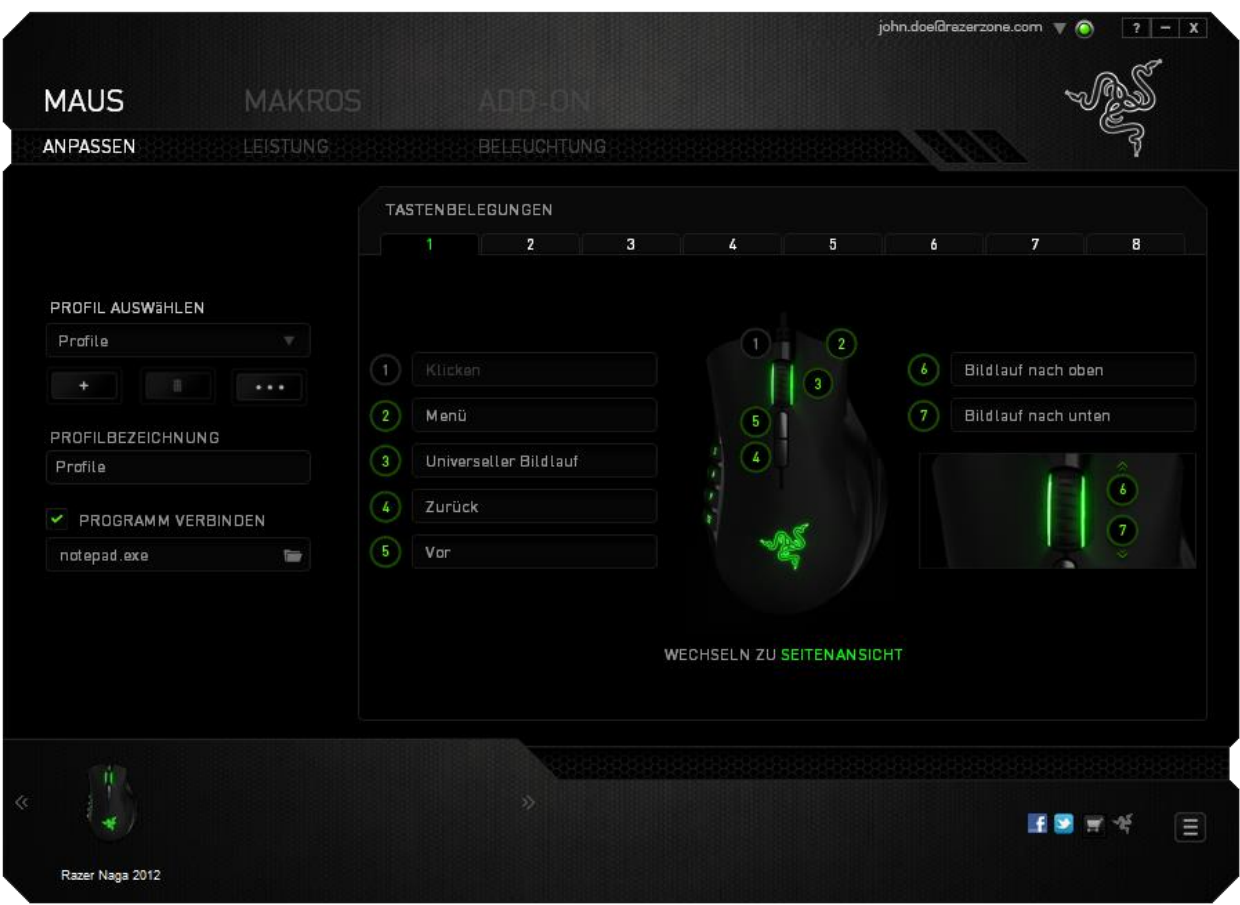

### **Ansicht von der Seite**

In der Seitenansicht kannst du die zwölf Daumentasten anpassen.

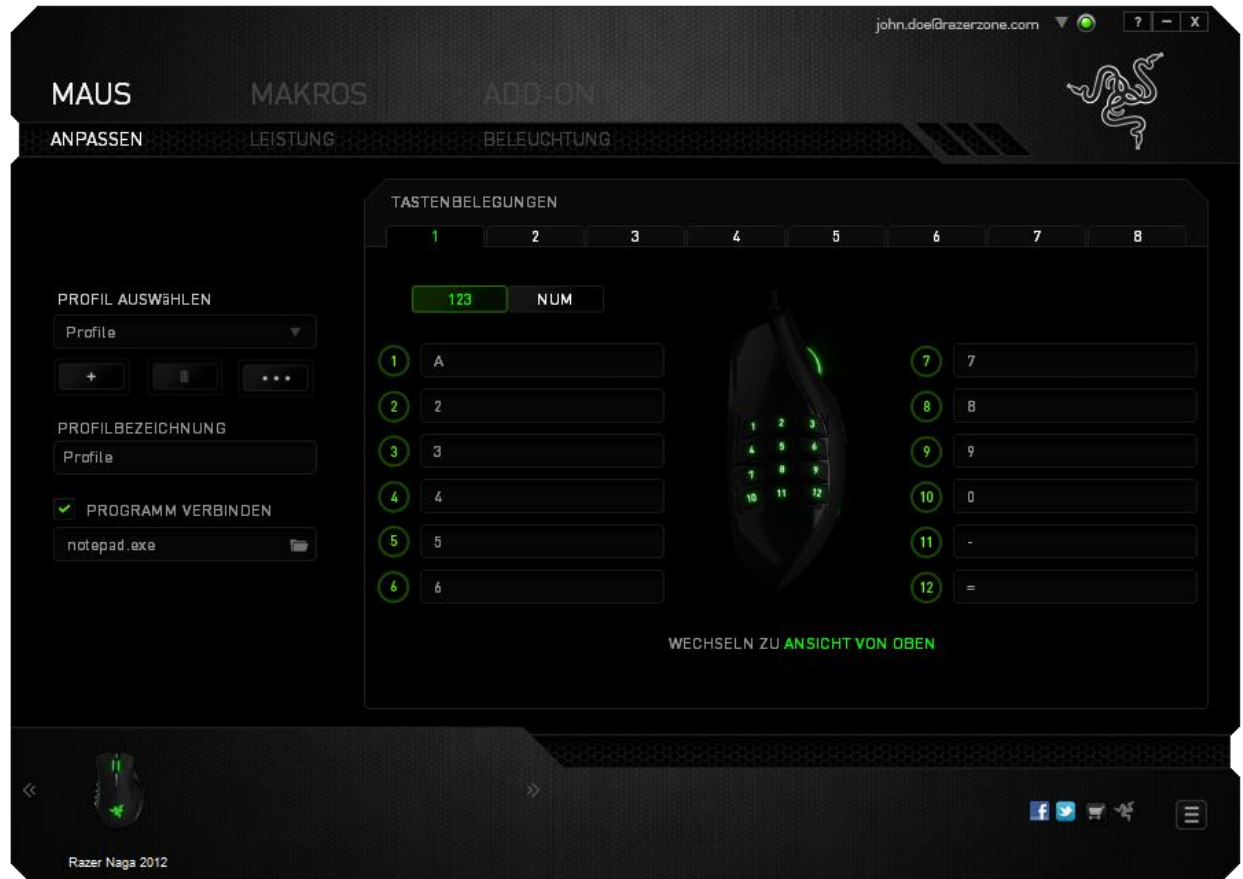

Verwende den Schalter in der Mitte des Bildschirms, um sowohl den einfachen [123] als auch den erweiterten [Num] Modus zu konfigurieren. Unabhängig vom Modus ist für die Konfiguration der Daumentasten eine Betätigung des Schalters unten an der Razer Naga nicht erforderlich. Du benötigst den Schalter allerdings, um zwischen der einfachen [123] und der erweiterten [Num] Konfiguration zu wechseln.

### *TASTENZUWEISUNGSMENÜ*

Anfangs ist jede Maustaste auf *STANDARD* eingestellt. Du kannst jedoch die Funktionen dieser Tasten ändern. Klicke einfach auf die gewünschte Taste, um das Tastenzuweisungsmenü zu öffnen.

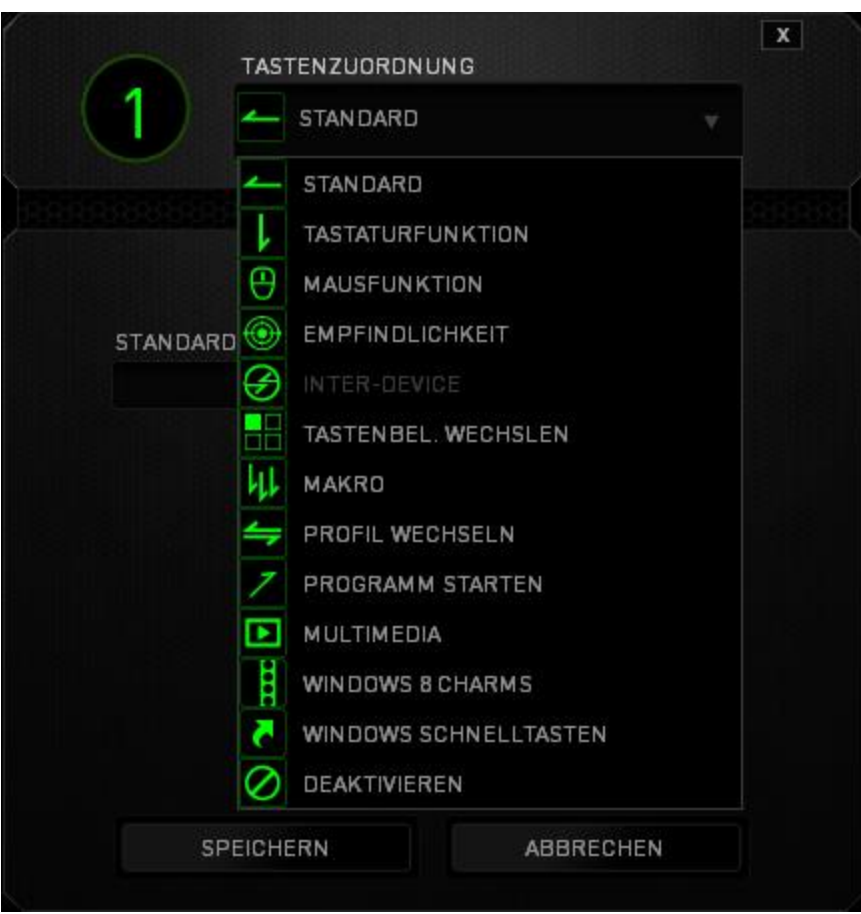

Die Anpassungsoptionen sowie die entsprechenden Beschreibungen sind unten aufgelistet.

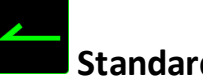

**Standard**

Mit dieser Option wird die Standardfunktion der Taste wiederhergestellt. Wähle einfach *STANDARD* im Tastenzuweisungsmenü.

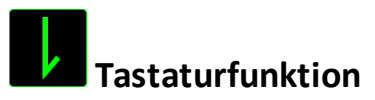

Mit dieser Option kannst du den Maustasten Tastaturfunktionen zuweisen. Um eine Tastaturfunktion auszuwählen, wähle einfach TASTATURFUNKTION im Tastenzuweisungsmenü und gib die gewünschte Taste in das Feld unten ein. Du kannst auch Zusatztasten, wie *Strg, Umschalt, Alt* oder beliebige Kombinationen verwenden.

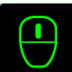

# **Mausfunktion**

Mit dieser Option kannst du den Maustasten andere Mausfunktionen zuweisen. Um eine Mausfunktion auszuwählen, wähle MAUSFUNKTION aus dem Tastenzuweisungsmenü. Das Untermenü TASTE ZUORDNEN wird geöffnet.

Die Funktionen des Untermenüs Tastenzuweisung sind unten aufgelistet:

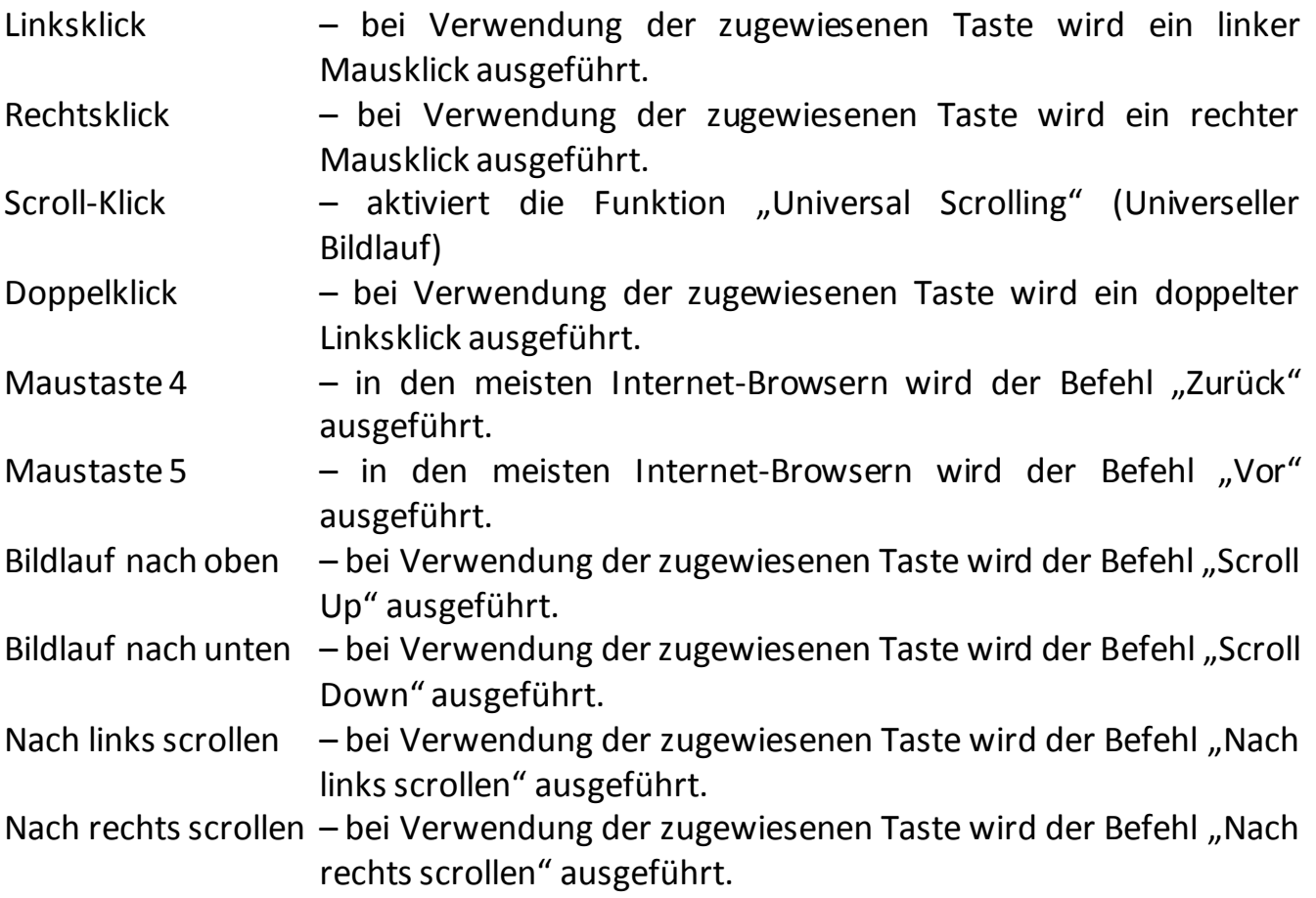

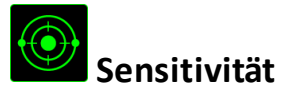

Die Sensitivität bezieht sich auf die Geschwindigkeit des Mauszeigers auf dem Bildschirm. Wenn du die Funktion "Sensitivität" im Dropdown-Menü auswählst, wird ein Untermenü mit den folgenden Optionen angezeigt:

Empfindlichkeitsregler - Eine vorgegebene Sensitivitätsstufe wird aktiviert, solange die zugewiesene Taste gedrückt wird. Durch Loslassen der Taste wird wieder die vorherige Sensitivitätsstufe aktiviert.

Höhere Sensitivitätsstufe - Erhöht die aktuelle Sensitivität um eine Stufe. Weitere Informationen erhältst du in der **Registerkarte "Leistung".** 

- Niedrigere Sensitivitätsstufe Verringert die aktuelle Sensitivität um eine Stufe. Weitere Informationen erhältst du in der **Registerkarte** "Leistung".
- On-The-Fly Sensitivität Durch Verwendung der zugewiesenen Taste kann die aktuelle Sensitivität angepasst werden. Wenn On‐The‐Fly Sensitivität aktiviert wurde, erscheint beim Drücken dieser Taste und Scrollen des Mausrads auf dem Bildschirm eine Leiste, die deine aktuelle Sensitivitätsstufe anzeigt.

Aufsteigend Sensitivitätsstufen

durchwechseln - Erhöhe die aktuelle Empfindlichkeitsstufe um eins, und sobald die höchste Empfindlichkeitsstufe erreicht wurde, führt ein erneuter Tastendruck zum Zurückstellen auf Stufe 1. Gehe zur REGISTERKARTE LEISTUNG, um mehr über Empfindlichkeitsstufen zu erfahren.

Absteigend Sensitivitätsstufen

durchwechseln - Verringere die aktuelle Empfindlichkeitsstufe um eins, und sobald die Empfindlichkeitsstufe 1 erreicht wurde, führt ein erneuter Tastendruck zum Zurückstellen auf die höchste Empfindlichkeitsstufe. Gehe zur REGISTERKARTE LEISTUNG, um mehr über Empfindlichkeitsstufen zu erfahren.

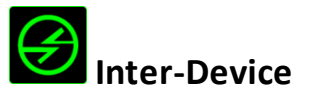

Über Inter-Device kannst du die Funktionen anderer mit Razer Synapse ausgestatteter Geräte verändern. Einige dieser Funktionen wie z.B. das Einstellen der Empfindlichkeit deiner Razer Gaming Maus über deine Razer Gaming-Tastatur hängen direkt vom Gerät ab. Wenn du "Inter-Device" im Tastenzuordnungsmenü auswählst, erscheint ein Untermenü.

Mit GERÄT VERBINDEN wählst du unter den bereits verbundenen Geräten jenes aus, das du verlinken möchtest, wohingegen du mit FUNKTION die Funktion wählst, die du mit dem verlinkten Gerät benutzen möchtest.

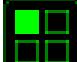

# **Tastenbelegung wechslen**

Der Keymap-Umschalter ermöglicht das einfache Umschalten von Tastenbelegungen per Tastendruck. Wenn Du im Tastenbelegungsmenü "Keymap-Umschalter" auswählst, erscheint ein Untermenü, in welchem Du die zu verwendende Keymap auswählen kannst. Die LED am Daumenmodul ändert automatisch die Farbe entsprechend der gewählten Keymap.

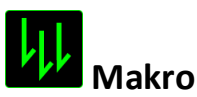

Ein "Makro" ist eine aufgezeichnete Abfolge von Tastenanschlägen, die zeitlich präzise ausgeführt wird. Indem du einer Taste ein Makro zuordnest, kannst du komplexe Kombinationen ganz einfach ausführen. Durch MAKRO ZUORDNEN kannst du auswählen, welches aufgezeichnete Makro du verwendest. Mit der PLAYBACK-OPTION kannst du das Verhalten des Makro bestimmen.Weitere Informationen erhältst du in der Registerkarte "Makros".

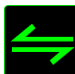

### **Profil wechseln**

Verwende die Funktion "Profil wechseln", um sofort zu einem Profil zu wechseln und alle vorkonfigurierten Einstellungen zu laden. Wenn du "Profil wechseln" aus dem Tastenzuweisungsmenü auswählst, erscheint ein Untermenü, mit dem du auswählen kannst, welches Profil verwendet werden soll. Beim Wechseln zwischen Profilen erscheint automatisch eine Anzeige auf dem Bildschirm.

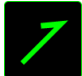

# **Programm starten**

Verwende die Funktion "Programm starten", um mit der zugewiesenen Taste ein Programm oder eine Anwendung zu starten. Wenn du die Funktion "Programm starten" aus dem Dropdown-Menü auswählst, wird die Schaltfläche angezeigt, mit der du das Programm oder die Anwendung suchen kannst.

### **Multimedia-Funktion**

Mit dieser Option kannst du deinem Gerät Multimedia-Wiedergabefunktionen zuweisen. Nach der Auswahl von "Multimedia-Funktion" wird ein Untermenü angezeigt. Im Folgenden sind die Multimedia-Wiedergabefunktionen aufgeführt, die du im Untermenü wählen kannst:

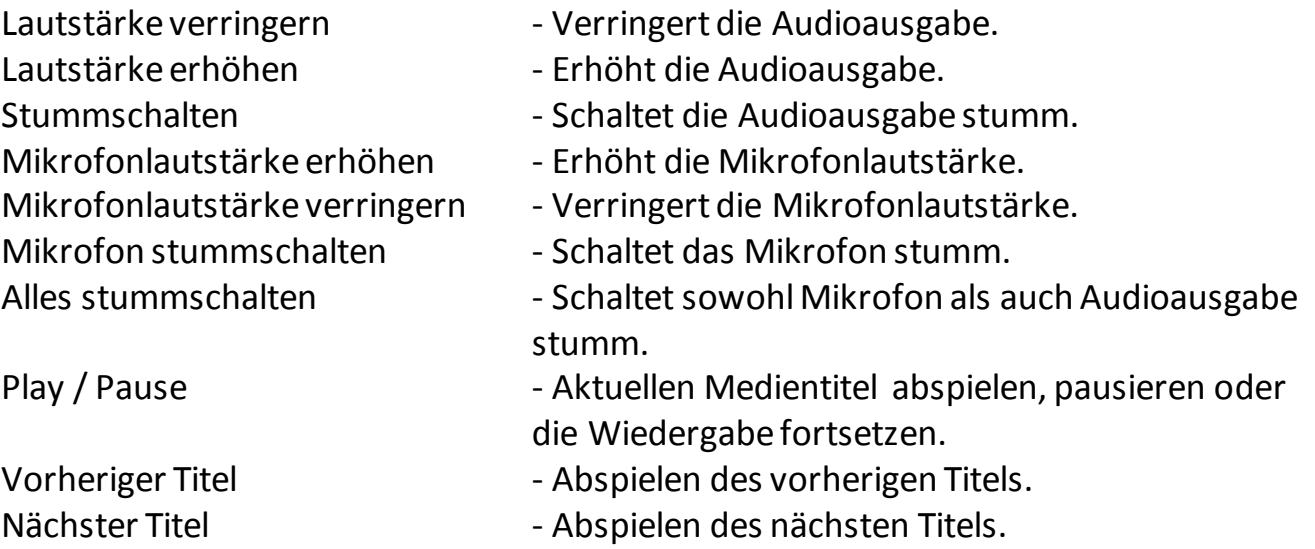

# **Windows 8 Charms**

Diese Option ermöglicht es dir, einer Taste einen Kurzbefehl für das Betriebssystem zuzuweisen. Für mehr Informationen siehe: [http://windows.microsoft.com/de](http://windows.microsoft.com/de-de/windows-8/getting-around-tutorial)[de/windows-8/getting-around-tutorial](http://windows.microsoft.com/de-de/windows-8/getting-around-tutorial).

# **Windows Schnelltasten**

Diese Option ermöglicht es dir, einer Taste einen Kurzbefehl für das Betriebssystem zuzuweisen. Eür mehr Informationen siehe: <http://support.microsoft.com/kb/126449/de>.

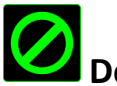

# **Deaktivieren**

Durch diese Option wird die zugewiesene Taste deaktiviert. Verwende die Funktion "Deaktivieren" für Tasten, die du nicht benötigst oder die dich beim Spielen stören.

### *REGISTERKARTE "LEISTUNG"*

In der Registerkarte "Leistung" kannst du die Geschwindigkeit und Präzision deines Mauszeigers verbessern. Wie bei der Registerkarte "Anpassen" werden auch hier die Änderungen automatisch in deinem aktuellen Profil gespeichert.

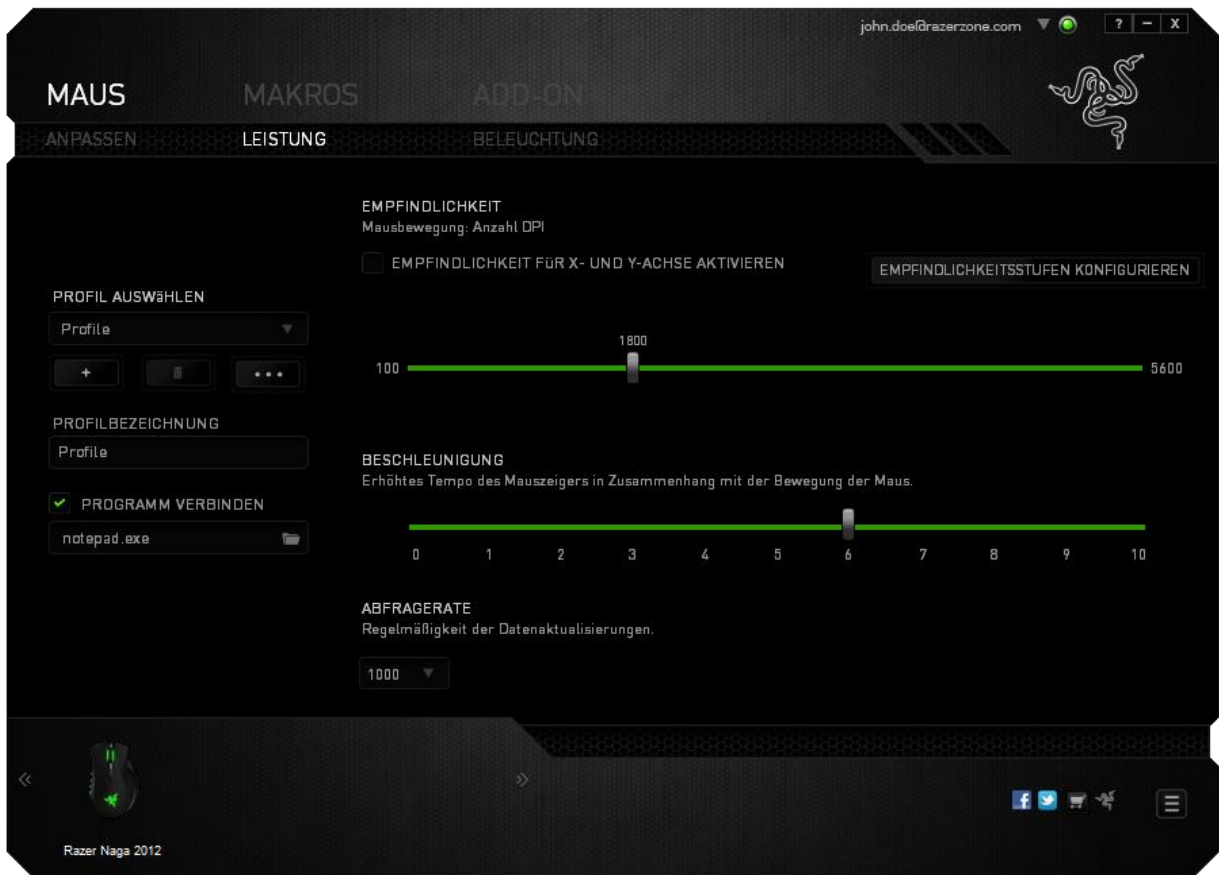

Die Leistungsoptionen sowie die entsprechenden Beschreibungen sind unten aufgelistet.

### **Sensitivität**

Sensitivität bezieht sich darauf, wie schnell der Mauszeiger auf die Bewegungen der Maus reagiert. Je höher die Sensitivität, desto reaktionsschneller ist die Maus. (Empfohlene Einstellung: 1600-1800)

### **Sensitivität für X/Y-Achse aktivieren**

Standardmäßig haben die X- (horizontal) und die Y-Achse (vertikal) die gleichen Sensitivitätswerte. Über die Option "**Enable X-Y Sensitivityät**" kannst du für die Achsen verschiedene Sensitivitätswerte einstellen.

### **Sensitivitätsstufen konfigurieren**

Eine Sensitivitätsstufe ist ein voreingestellter Sensitivitätswert. Du kannst bis zu fünf verschiedene Sensitivitätsstufen erstellen, zwischen denen du mittels der Schaltflächen "Höhere Sensitivitätsstufe" und "Niedrigere Sensitivitätsstufe" wechseln kannst. Diese Option und die Funktion "Sensitivität für X/Y-Achse aktivieren" können gleichzeitig verwendet werden.

### **Beschleunigung**

Bei der Beschleunigung wird die Geschwindigkeit des Cursors höher, je schneller die Maus bewegt wird. Je höher der Wert, desto schneller die Mausbeschleunigung. (Empfohlene Einstellung: Windows 0, Mac 5)

### **Abfragerate**

Je höher die Abfragerate, desto öfter erhält der Computer Informationen über den Status deiner Maus. Dadurch wird die Reaktionsgeschwindigkeit des Mauszeigers erhöht. Durch Auswählen der gewünschten Abfragerate im Dropdown-Menü kannst du zwischen 125 Hz (8 ms), 500 Hz (2 ms) und 1000 Hz (1 ms) wechseln. (Empfohlene Einstellung: 500Hz-1000Hz)

### *REGISTERKARTE "BELEUCHTUNG"*

In der Registerkarte "Beleuchtung" kannst du die LEDs deiner Razer Naga konfigurieren. Verwende die EIN- oder AUS-Optionen, um die Mausrad-, Daumentastenfeld- und Logobeleuchtung zu aktivieren oder zu deaktivieren. Wie bei den vorherigen Registerkarten werden auch hier die Änderungen automatisch in deinem aktuellen Profil gespeichert.

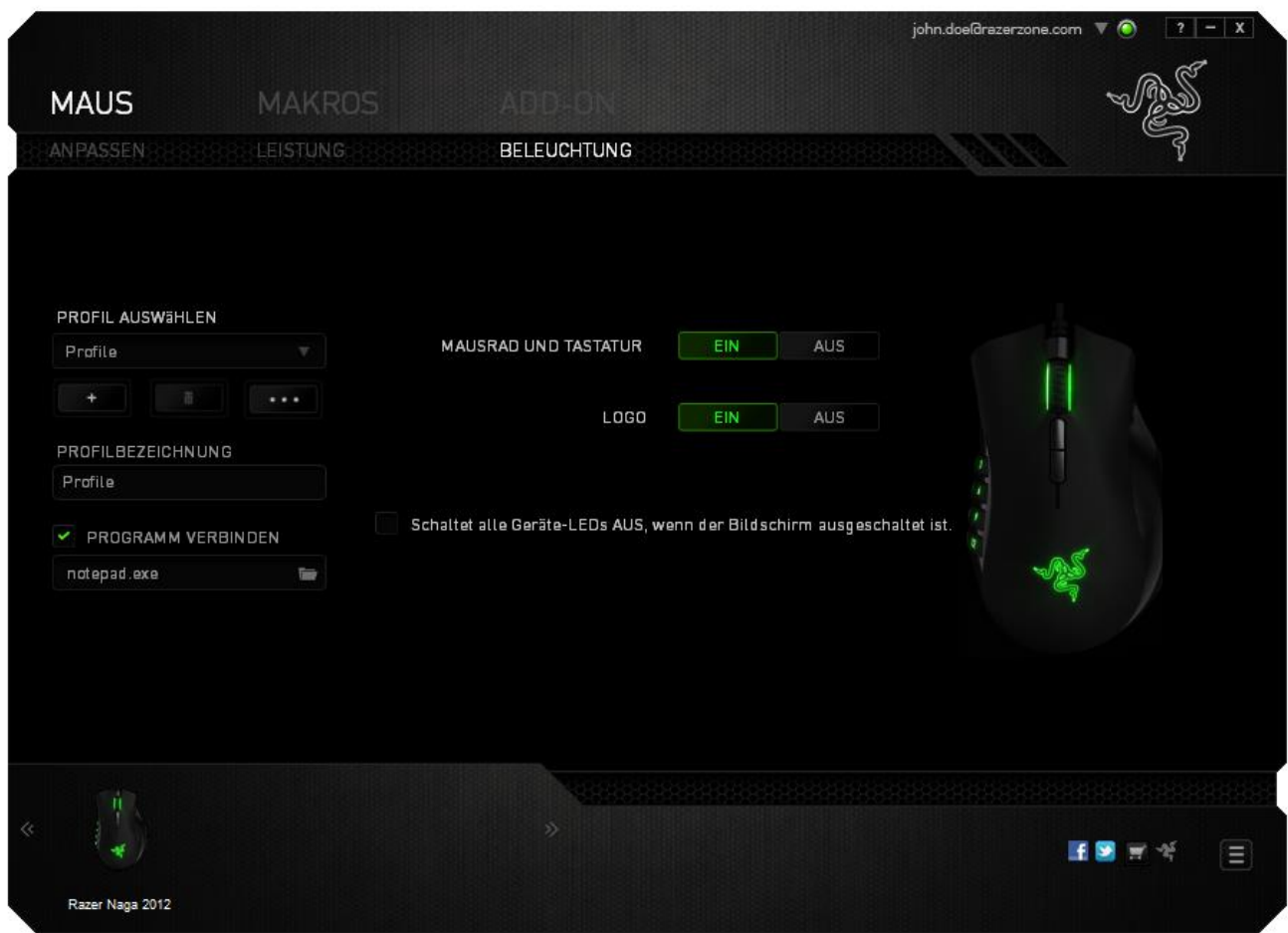

### *REGISSTERKARTE "MAKROS"*

In der Registerkarte "Makros" kannst du eine Reihe von präzisen Tastenfolgen erstellen. Außerdem hast du in dieser Registerkarte die Möglichkeit, zahlreiche Makros und extrem lange Makrobefehle zu konfigurieren.

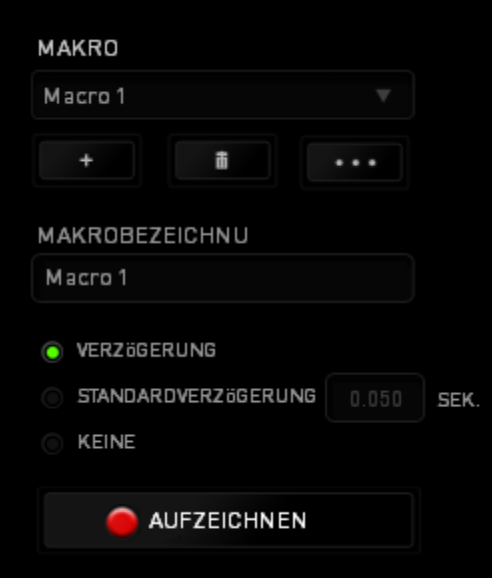

Im Abschnitt "Makro" kannst du ähnlich wie im Abschnitt Profil das Makro unten im Feld *MAKRONAME* umbenennen. Im Abschnitt "Makro" sind auch andere Optionen

verfügbar. Klicke auf die Schaltfläche , um ein neues Makro zu erstellen, auf die Schaltfläche , um das aktuelle Makro zu löschen und auf die Schaltfläche

, um das aktuelle Makro zu kopieren.

**AUFZEICHNEN** Um einen Makrobefehl zu erstellen, klicke einfach auf die Schaltfläche und all deine Tastenfolgen werden automatisch auf dem Makrobildschirm aufgezeichnet. Wenn du mit dem Aufzeichnen deiner Makrobefehle fertig bist, klicke auf die Schaltfläche **in die Sitzung zu beenden.** 

Im Abschnitt "Makros" kannst du die Verzögerung zwischen den Befehlen festlegen. Bei *VERZÖGERUNG AUFZEICHNEN* wird die Verzögerung zwischen Befehlen so aufgezeichnet, wie sie eingegeben wird. Die Option *STANDARDVERZÖGERUNG* verwendet eine vorgegebene Verzögerungszeit (angegeben in Sekunden). Bei *KEINE VERZÖGERUNG* gibt es keine Pausen zwischen den Tastenfolgen.

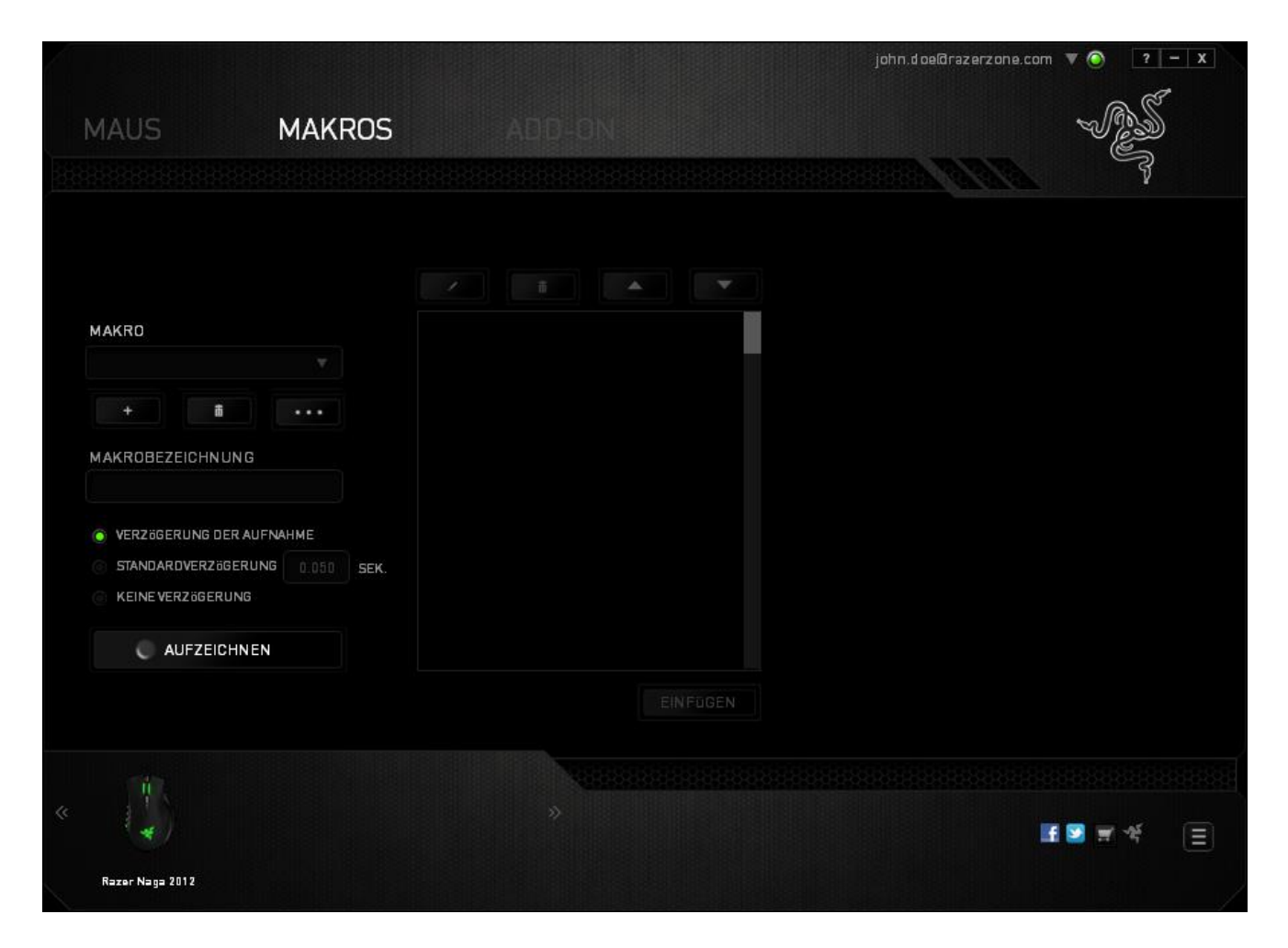

*Hinweis: Bei der Angabe von Werten im Sekundenfeld (Sek) können bis zu drei Dezimalstellen verwendet werden.*

Wenn du ein Makro aufgezeichnet hast, wähle einen Befehl auf dem Makrobildschirm aus, um ihn zu bearbeiten. Die Tastenfolgen sind sequenziell angeordnet, wobei der erste Befehl oben auf dem Bildschirm angezeigt wird.

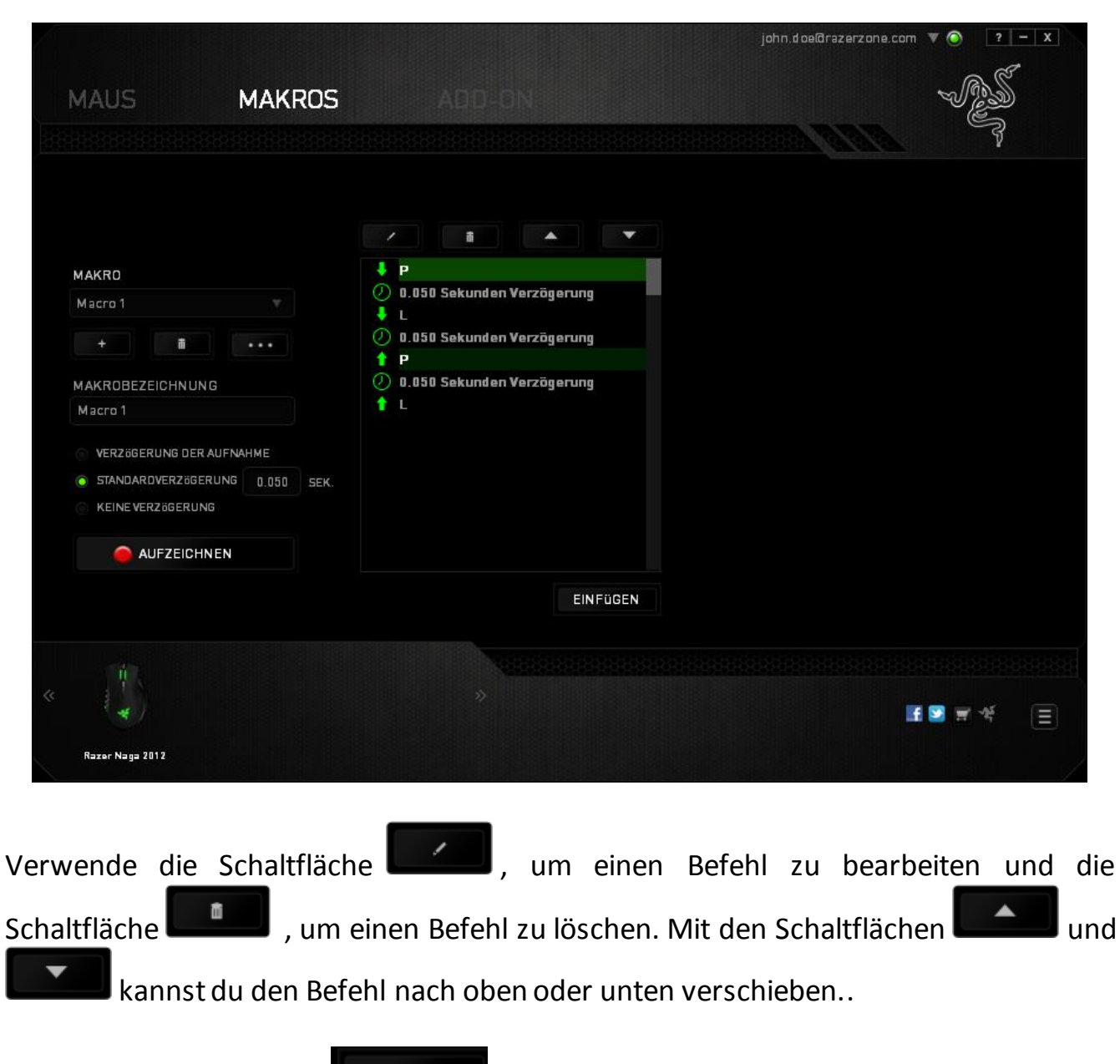

Mit der Schaltfläche **kannst du zusätzliche Tastenfolgen** oder Zeitverzögerungen, vor oder nach dem ausgewählten Befehl, einfügen.

Wenn du die Schaltfläche "Einfügen" angeklickt hast, erscheint ein neues Fenster neben der Liste der Makrobefehle. Aus dem Dropdown-Menü in diesem Fenster kannst du eine Tastenfolge oder Verzögerung auswählen, die vor oder nach dem markierten Makrobefehl eingefügt wird.

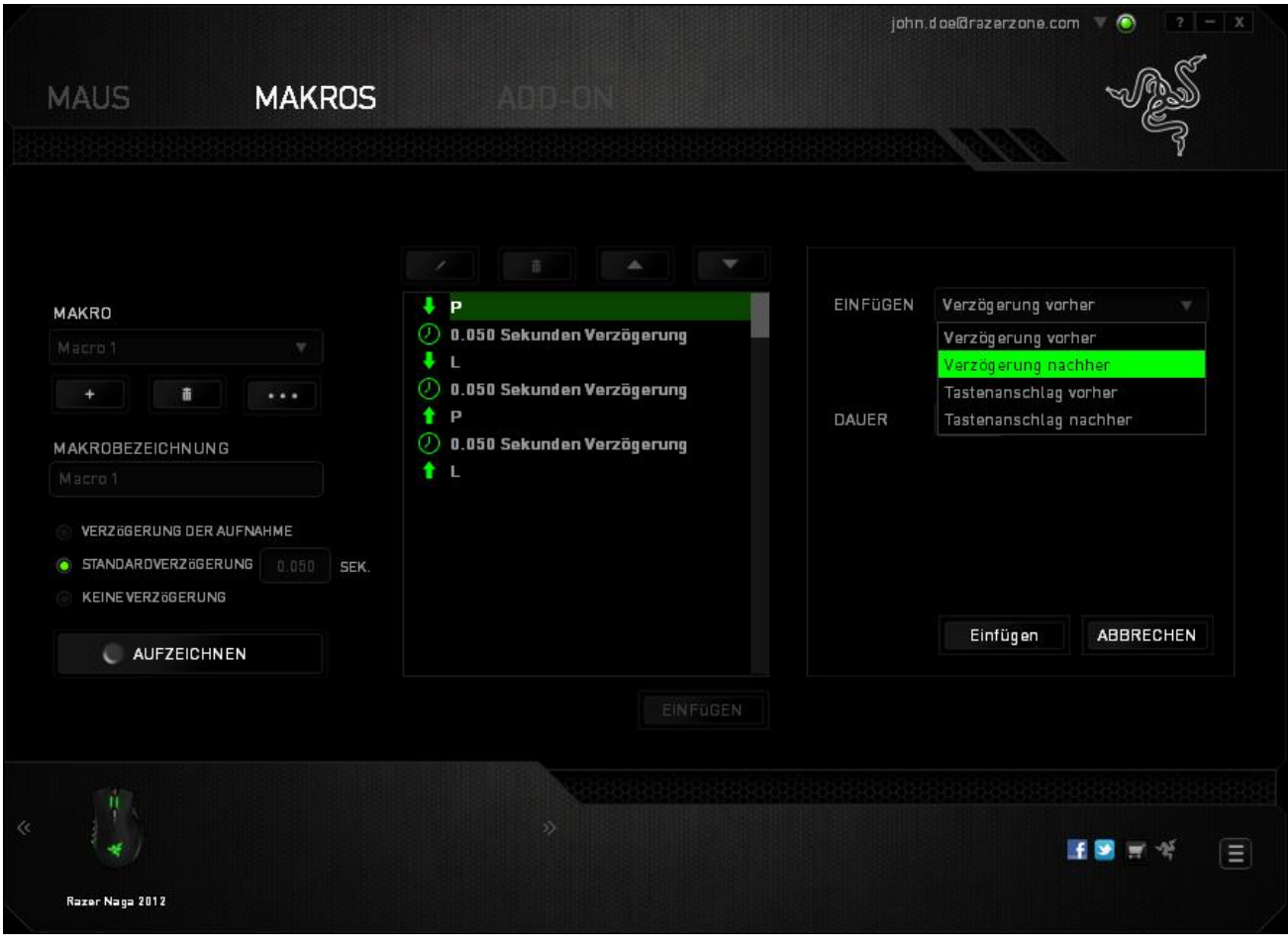

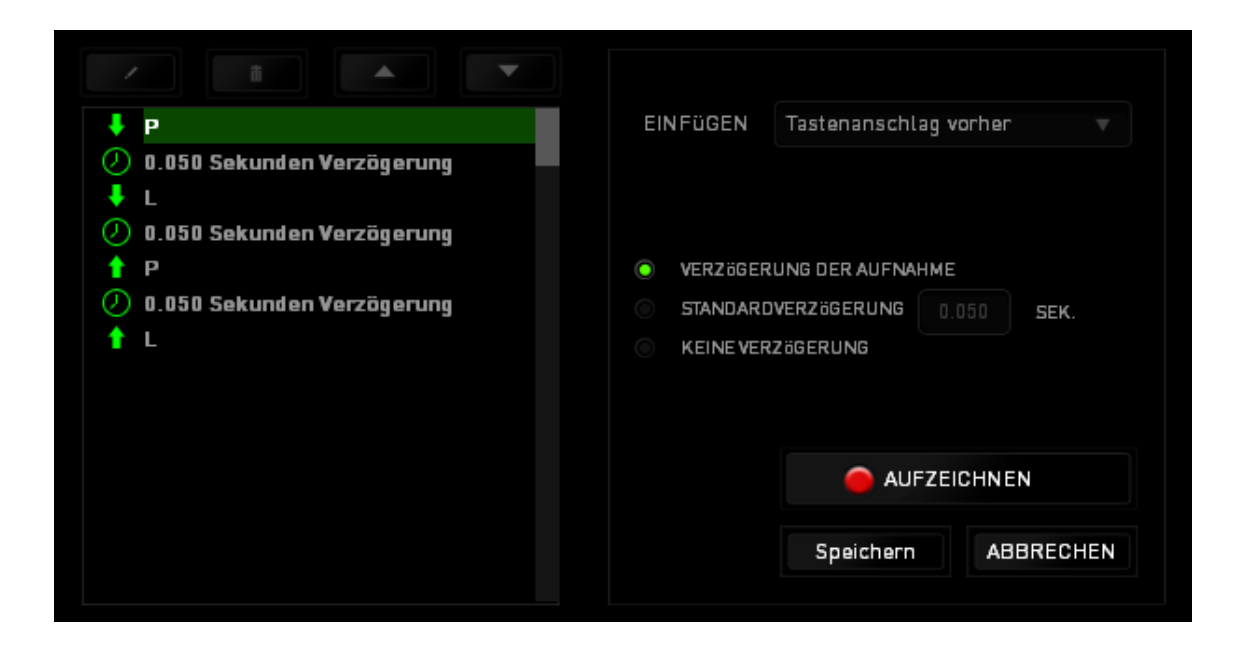

Durch Klicken auf die Schaltfläche **im Aufzeichnen** im Tastenfolgenmenü kannst du neue

Makrobefehle hinzufügen und auf dem Feld für die Zeitdauer im Verzögerungsmenü kannst du Zeitverzögerungen angeben.

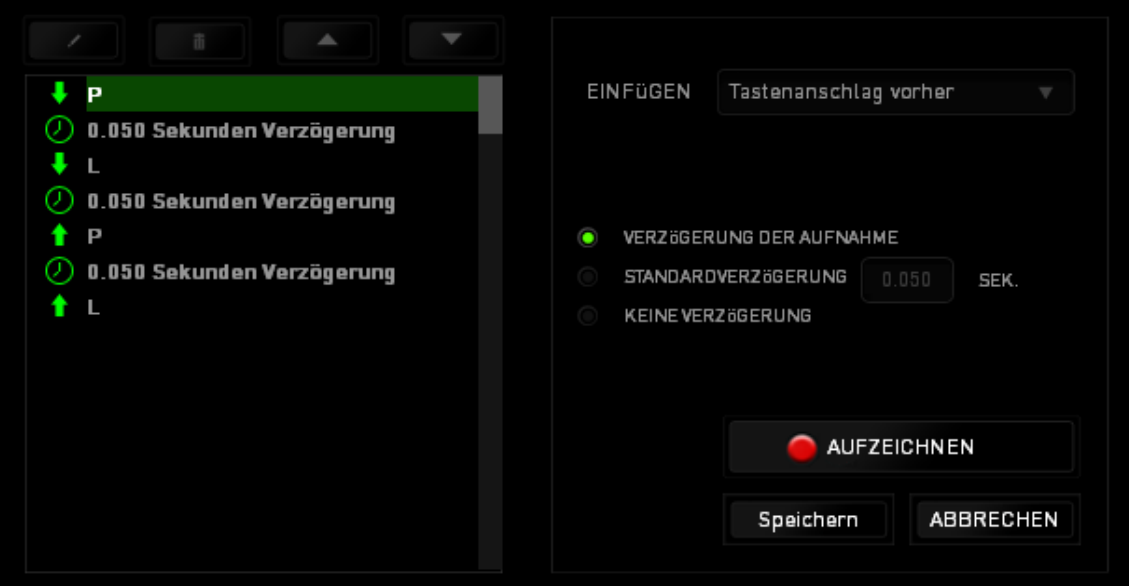

### *REGISTERKARTE "ADD-ON"*

Die Registerkarte "Add-on" bietet noch mehr äußerst nützliche spielspezifische Einstellungsmöglichkeiten, wie zum Beispiel eine benutzerdefinierte Oberfläche. Um Razer Add-ons zu verwenden, musst du zuerst die Option "Razer Naga Add-on **verwenden"** aktivieren.

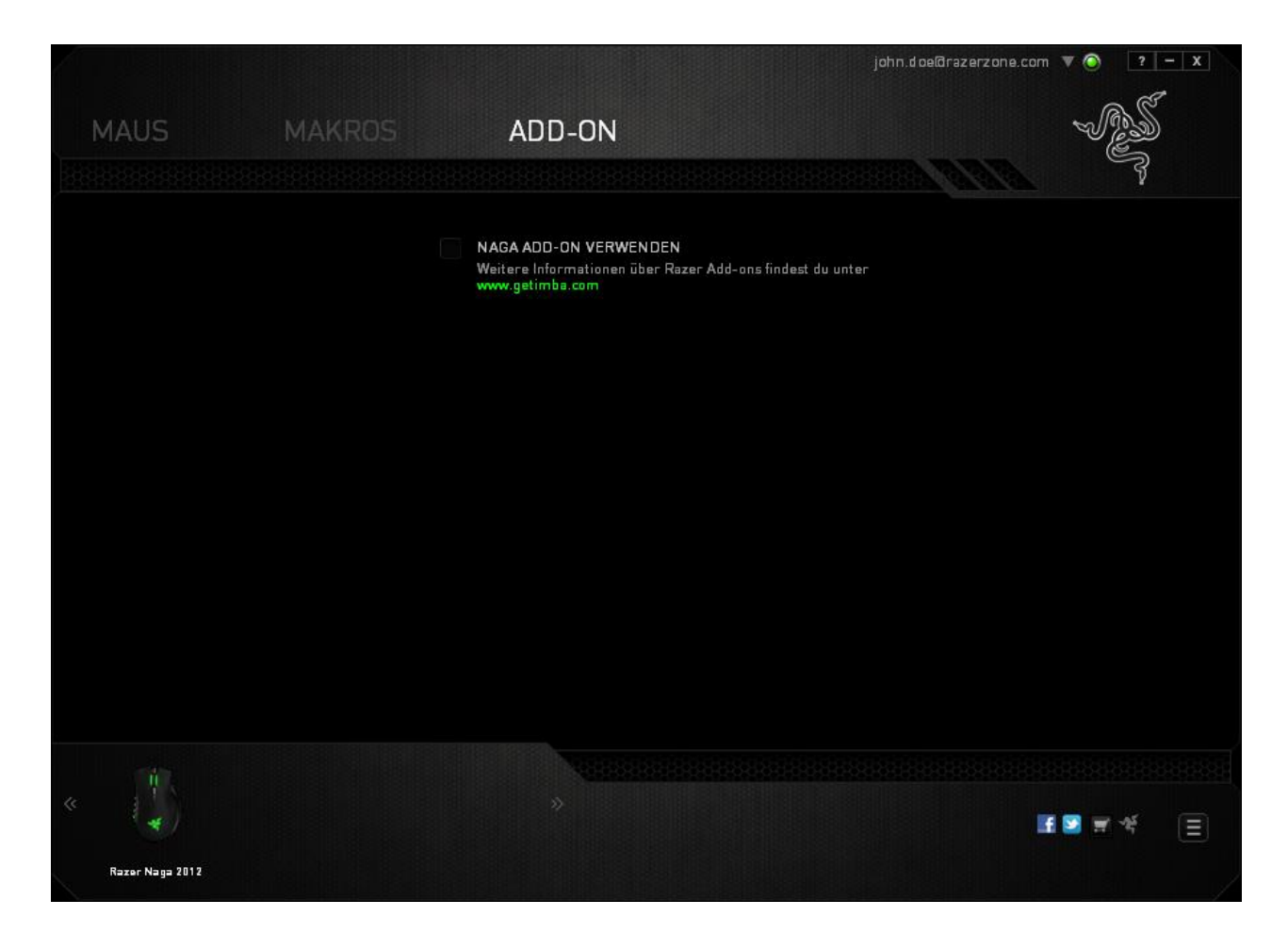

Suche anschließend mit der Schaltfläche nach der Startdatei für das jeweilige Spiel. Wähle dein Benutzerkonto für das Spiel im Dropdown-Menü neben der Option **Konto synchronisieren**.

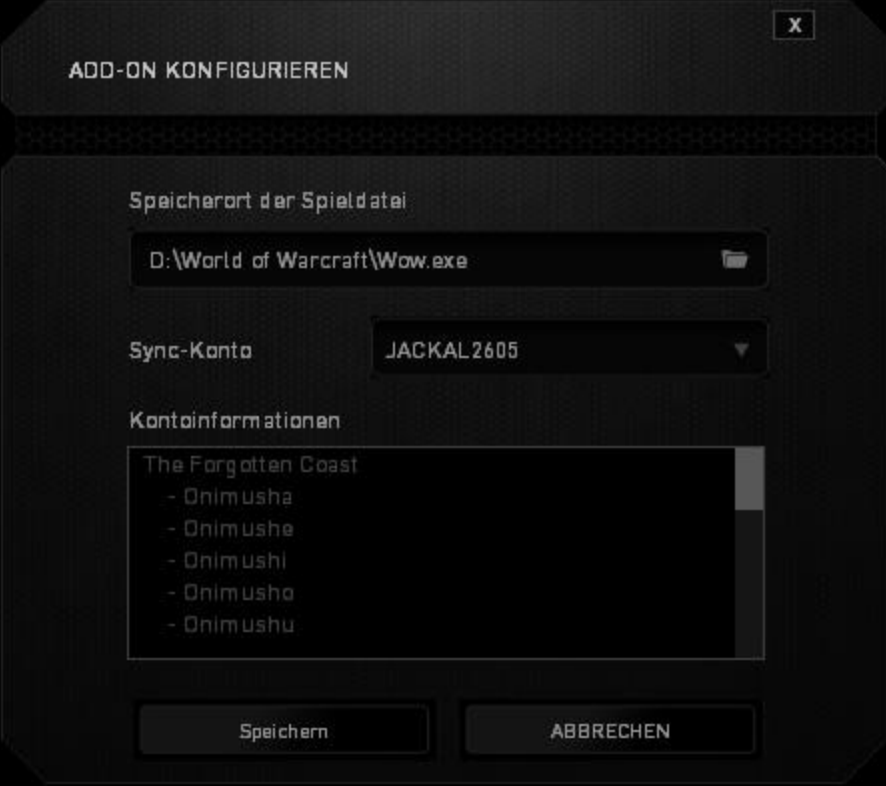

Auf dem Bildschirm **Kontoinformationen** werden alle relevanten Informationen deines Benutzerkontos angezeigt.

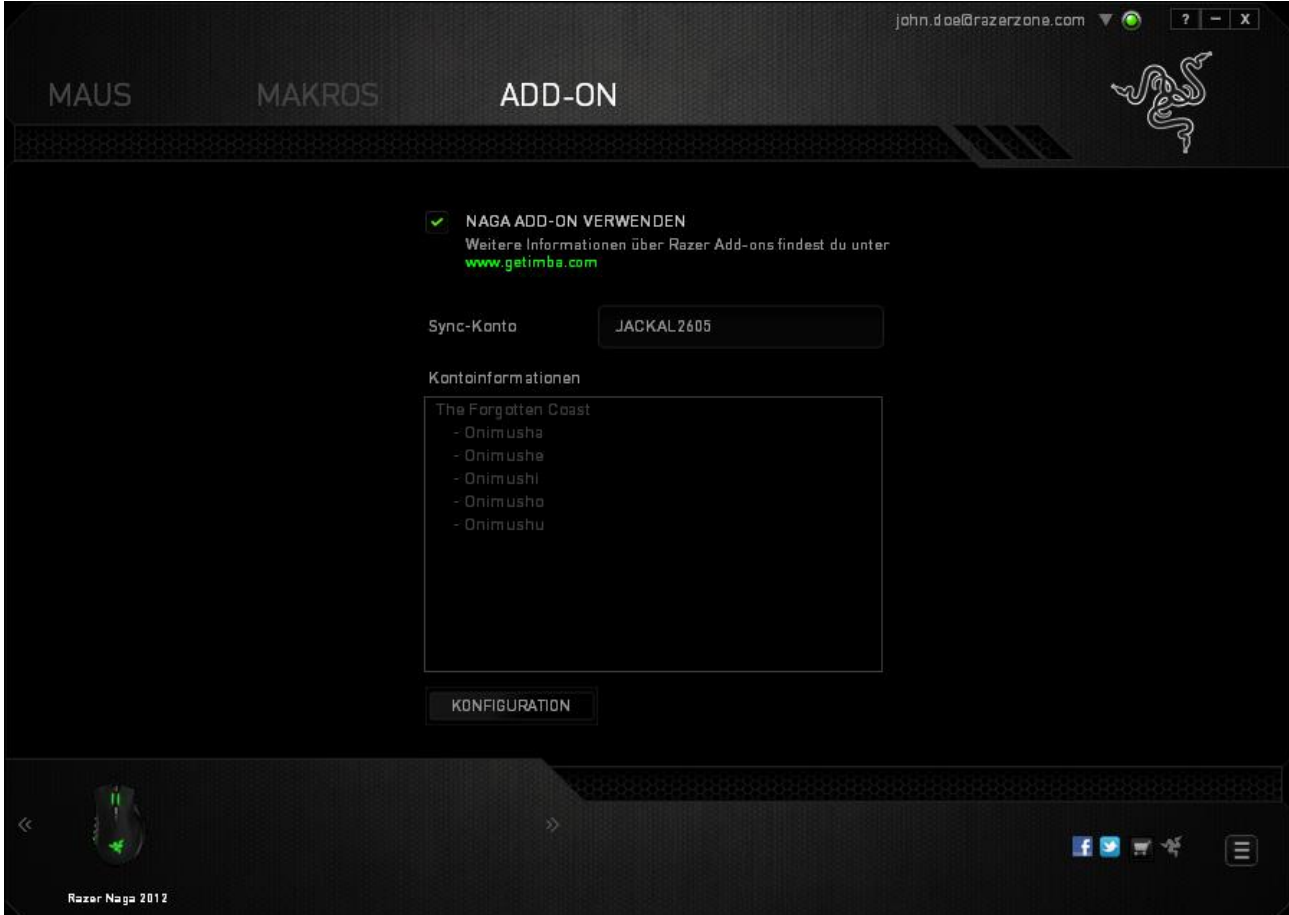

### <span id="page-29-0"></span>**7. SICHERHEIT UND WARTUNG**

### *SICHERHEITSRICHTLINIEN*

Um die höchstmögliche Sicherheit bei der Verwendung der Razer Naga zu gewährleisten, solltest Du Dich an folgende Richtlinien halten:

- 1. Blicke nicht direkt in den Trackingstrahl der Maus und richte den Strahl nicht in die Augen anderer Personen. Bitte beachte, dass der Trackingstrahl für das menschliche Auge NICHT sichtbar ist und immer in Betrieb ist.
- 2. Wenn Du Probleme bei der Verwendung des Geräts hast und diese nicht lösen kannst, solltest Du das Gerät vom Computer trennen und dich an die Razer-Hotline bzw. den Support (www.razersupport.com) wenden. Versuche nie, die Maus selbst zu warten oder zu reparieren.
- 3. Nimm das Gerät bitte nicht auseinander (dadurch würde die Garantie erlöschen), und versuche nicht, es selbst zu warten oder mit unzulässigen Spannungswerten zu betreiben.
- 4. Gerät unbedingt vor Flüssigkeiten, Feuchtigkeit und Nässe schützen. Das Gerät bitte nur innerhalb des Temperaturbereichs von 0 °C bis 40 °C verwenden. Solltest Du das Gerät bei einer Temperatur außerhalb dieses Bereichs verwenden, musst du es vom Computer trennen und ausschalten, bis sich die Temperatur innerhalb des optimalen Bereichs stabilisiert hat.

### *KOMFORT*

Nachstehend findest Du einige Tipps, damit Du mit dem Gerät möglichst lange im Spiel bleibst. Wissenschaftliche Studien haben gezeigt, dass lange Phasen mit wiederholten Bewegungen, falscher Platzierung der Computer-Peripheriegeräte, falscher Körperhaltung und schlechten Gewohnheiten mit körperlichen Beschwerden und Schäden an Nerven, Sehnen und Muskeln assoziiert sind. Es folgen einige Hinweise, um Verletzungen zu vermeiden und optimalen Komfort bei der Verwendung Ihrer Razer Naga zu gewährleisten.

- 1. Platziere die Tastatur und den Monitor direkt vor Dir und die Maus daneben. Die Ellbogen sollten sich an Deiner Seite nicht zu weit vom Körper entfernt befinden, und die Maus sollte leicht erreichbar sein.
- 2. Passe die Höhe des Stuhls und des Schreibtischs so an, dass sich Tastatur und Maus auf Ellbogenhöhe oder unterhalb der Ellbogenhöhe befinden.
- 3. Füße gut aufliegen lassen, die Körperhaltung aufrecht und die Schultern entspannt.
- 4. Lass während des Spielens das Handgelenk entspannt und gerade. Wenn mit den Händen wiederholt die gleiche Aktion durchgeführt wird, sollte man versuchen, sie über längere Zeit nicht zu biegen, auszustrecken oder zu drehen.
- 5. Die Handgelenke nicht lange auf harten Oberflächen liegen lassen. Verwende eine Handgelenkauflage, um dein Handgelenk während des Spielens zu stützen.
- 6. Konfiguriere die Tasten auf Deiner Tastatur Deiner Spielweise entsprechend, um wiederholte oder schwierige Bewegungen beim Spielen zu vermeiden.
- 7. Darauf achten, dass die Maus gut in der Hand liegt.
- 8. Sitze nicht den ganzen Tag in der gleichen Position. Man sollte aufstehen, vom Schreibtisch weggehen und Übungen machen, bei denen Arme, Schultern, Nacken und Beine gestreckt werden.
- 9. Wenn Du bei der Verwendung der Maus körperliche Beschwerden wie Schmerzen, Gefühllosigkeit oder ein Kribbeln in Händen, Handgelenken, Ellbogen, Schultern, im Nacken oder im Rücken spürst, solltest Du dich sofort an einen Arzt wenden.

### *WARTUNG UND BEDIENUNG*

Damit die Razer Naga in einem optimalen Zustand bleibt, musst Du gar nicht viel dafür tun. Wir empfehlen dir, dass Du das Gerät einmal im Monat aussteckst und es mit einem weichen Tuch oder einem Wattebausch und etwas warmem Wasser säuberst, um Dreck zu vermeiden. Verwende keine Seife und keine scharfen Reinigungsmittel.

Für eine ultimative Erfahrung in Bezug auf Bewegung und Kontrolle empfehlen wir Dir, ein hochwertiges Mauspad von Razer zu verwenden. Manche Oberflächen können die Füße verstärkt verschleißen und somit eine regelmäßige Wartung und schließlich einen Austausch der Füße erforderlich machen.

Der Sensor der Razer Naga ist speziell für Razer-Mauspads "getunt" bzw. optimiert. Das heißt, dass der Sensor ausgiebig getestet wurde und bestätigt werden kann, dass die Razer Naga am besten auf Razer-Mauspads funktioniert.

### <span id="page-31-0"></span>**8. RECHTLICHE HINWEISE**

### *INFORMATIONEN ZUM URHEBERRECHT UND ZUM GEISTIGEN EIGENTUM*

Copyright ©2011 Razer Inc. Alle Rechte vorbehalten. Razer, For Gamers By Gamers und das dreiköpfige Schlangen-Logo sind Marken oder eingetragene Marken von Razer Inc. und/oder angeschlossenen Unternehmen in den Vereinigten Staaten oder anderen Ländern. Windows und das Windows-Logo sind Marken der Microsoft-Unternehmensgruppe. Mac OS, Mac und das Mac-Logo sind Marken oder eingetragene Marken von Apple Inc. und in den Vereinigten Staaten und anderen Ländern eingetragen. Alle anderen Marken sind Eigentum der jeweiligen Inhaber.

Razer Inc ("Razer") besitzt eventuell Urheberrechte, Marken, Betriebsgeheimnisse, Patente, Patentanmeldungen oder andere Formen von geistigem Eigentum (sowohl eingetragen als auch nicht eingetragen) bezüglich des Produkts dieses Handbuchs. Die Bereitstellung dieses Handbuchs gewährt keine Lizenz für diese Urheberrechte, Marken, Patente oder andere geistige Eigentumsrechte. Das Razer Naga(das "Produkt") kann sich von den Abbildungen auf der Verpackung oder anderswo unterscheiden. Razer übernimmt keine Haftung für solche Unterschiede oder für eventuelle Fehler. Die hierin enthaltenen Informationen können ohne Vorankündigung geändert werden.

### *EINGESCHRÄNKTE PRODUKTGARANTIE*

Die neuesten und aktuellen Bedingungen der eingeschränkten Produktgarantie finden Sie unter warranty.razerzone.com.

### *HAFTUNGSBESCHRÄNKUNG*

Razer ist unter keinen Umständen haftbar für entgangene Gewinne, Verlust von Informationen oder Daten, besondere, beiläufig entstandene oder indirekte Schäden, Bußzahlungen oder Folgeschäden, die in irgendeiner Weise aus der Verbreitung, dem Verkauf, dem Wiederverkauf, der Benutzung oder Benutzungsunfähigkeit dieses Produkts entstanden sind. Unter keinen Umständen übersteigt die Haftung durch Razer den Verkaufspreis des Produkts.

### *BESCHAFFUNGSKOSTEN*

Um Zweifel auszuräumen: Razer ist unter keinen Umständen für irgendwelche Beschaffungskosten haftbar, es sei denn, es wurde auf die Möglichkeit solcher Schäden hingewiesen, und Razer wird in keinem Fall für Beschaffungskosten haften, die den Verkaufspreis des Produkts überschreiten.

### *ALLGEMEINES*

Diese Bedingungen unterliegen der ausschließlichen Rechtssprechung und dem Gerichtsstand, in welchem das Produkt erworben wurde. Sollte irgendeine dieser Bedingungen als ungültig oder nicht durchsetzbar erachtet werden, wird diese Bedingung (soweit sie ungültig oder nicht durchsetzbar ist) nicht berücksichtigt und als ausgeschlossen betrachtet, ohne die übrigen Bedingungen dabei außer Kraft zu setzen. Razer behält sich das Recht vor, jede Bedingung jederzeit ohne Ankündigung zu ändern.